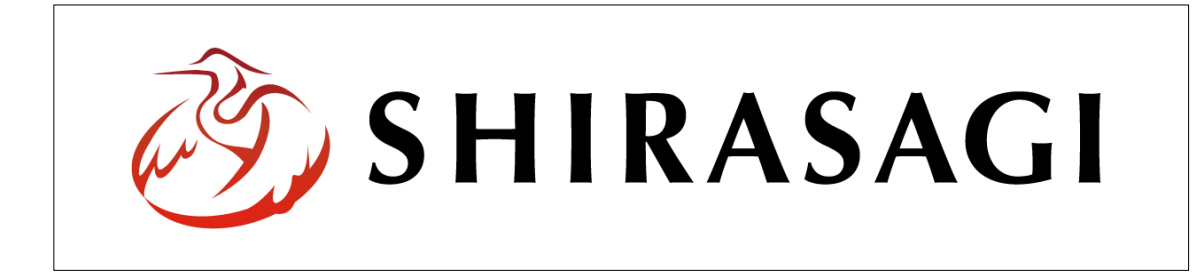

管理画面操作マニュアル【別紙】

v1.17.0 2023 年 5 月 1 日更新

# 目次

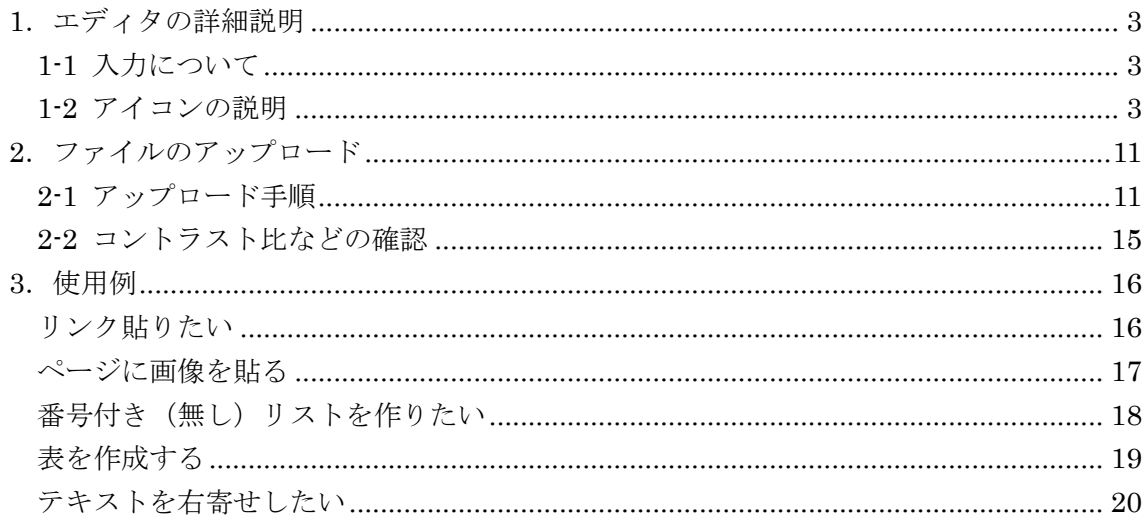

#### 1.エディタの詳細説明

#### 1-1 入力について

入力は WORD 感覚で行えますので、HTML の知識がなくても記事の作成・編集が 可能です。

・機種依存文字は使用しないでください。 ① ② ③ ④ ⑤ ⑥ ⑦ ⑧ ⑨ ⑩ ⑪ ⑫ ⑬ ⑭ ⑮ ⑯ **①** ① ② ② 1 II II IV V VI VII VII IX X <sup>ミ</sup><sup>, +</sup><sub>H</sub> セン メー グラ ト アー ヘク リッ ワッ カロ ド セン パー ミリ ペー<br>チ トル ム ン ル タール トル ト リー ル ト セント バール ジ ⅢⅢ cm km mg kg cc  $m^2$   $\mathbb{F}$   $\mathbb{F}$   $\$ ① 通 ① 图 编 ㈱ 俐 (H) 蜵 炡 翢 ≒ ≡ ∫ ∮ ∑ √ ⊥ ∠ ∟ ⊿ ∵ ∩ ∪

#### 1-2 アイコンの説明

記事入力の[本文][自由入力]やよくある質問記事(FAQ)の[質問][回答]エリアには入力補 助ボタンがあります。ブロック入力については、マニュアル「ブロック入力」をご参照 ください。

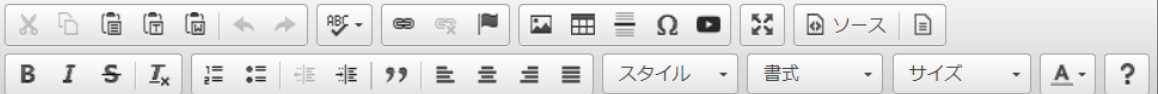

(1)  $\sqrt{8}$  切り取り

文字をドラッグした状態でクリックすると、文字を切り取ります。

(2) | ト コピー

文字をドラッグした状態でクリックすると、文字をコピーします。

(3) [言 貼り付け

切り取った(またはコピーした)文字をカーソル位置に貼り付けます。

(4) [ | プレーンテキストとして貼り付け

切り取った(またはコピーした)文字をカーソル位置にプレーンテキストで貼り付 けます。

(5) [6] ワード文章から貼り付け

WORD 文章から切り取った(またはコピーした)文字をカーソル位置に貼り付 けます。WORD 文章の不要なタグが削除されて貼りつきます。

(6) <■ 元に戻す

クリックすると直前の操作前の状態に戻ります。

(7) → やり直す

クリックすると直前の操作をやり直します。

(8) ABC-スペルチェック

[SCAYT 有効]をクリックするとスペルチ ェックの詳細設定ができます。

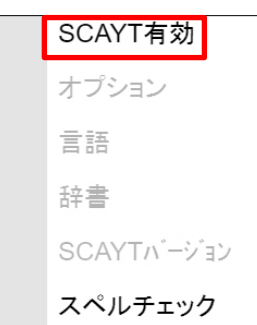

(9) | 画 | リンク挿入/編集

リンクを挿入したい場所をドラッグしてアイコンをクリックすると、下のウィン ドウが立ち上がります。「ハイパーリンク情報」と「ターゲット」を入力して[OK] をクリックするとリンクが設定されます。

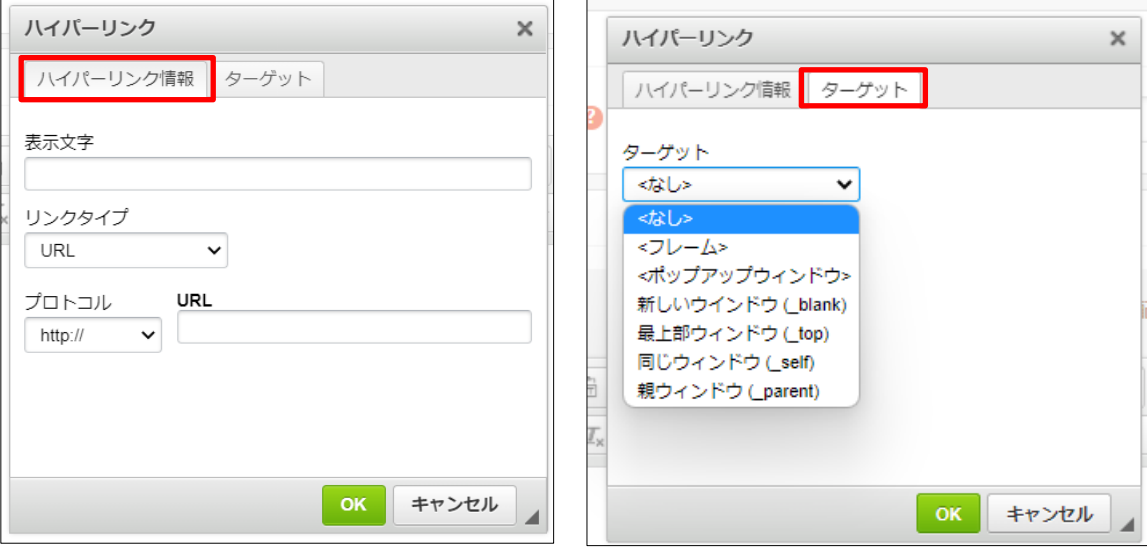

(10) リンクの削除

設定されているリンクを解除した場所をドラッグしてアイコンをクリックすると、 リンクが解除されます。

(11) |■ アンカーの挿入/編集

アンカーを挿入したい場所、または編集したいアンカーが設定されている場所で

アイコンをクリックすると、アン カーの設定画面が表示されるの で、入力して[OK]をクリックし ます。

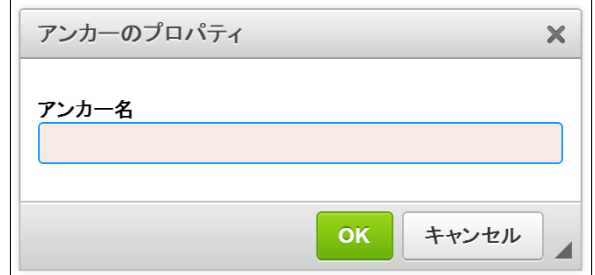

(12) イメージ

画像の設定を行います。クリックすると下のウィンドウが立ち上がります。[画像情 報]タブでは、画像の URL や代替テキスト(alt 設定)など必要事項を入力し、[OK]を クリックします。

画像の添付や挿入は[アップロード]でも可能です。

※「2. ファイルのアップロード (11ページ)」参照

[リンク]タブでは、画像にリンクを設定する場合に URL を入力します。

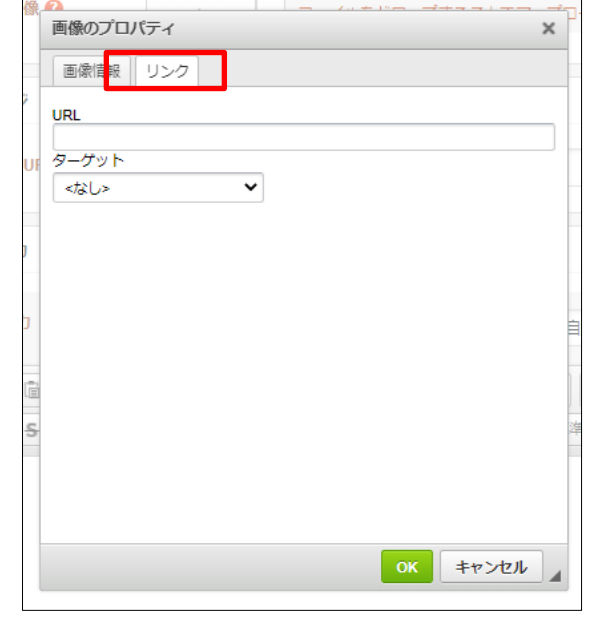

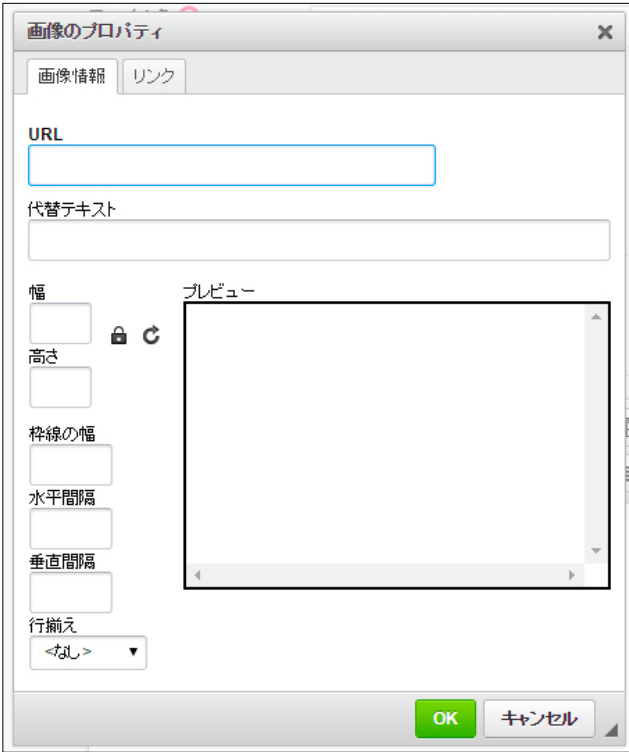

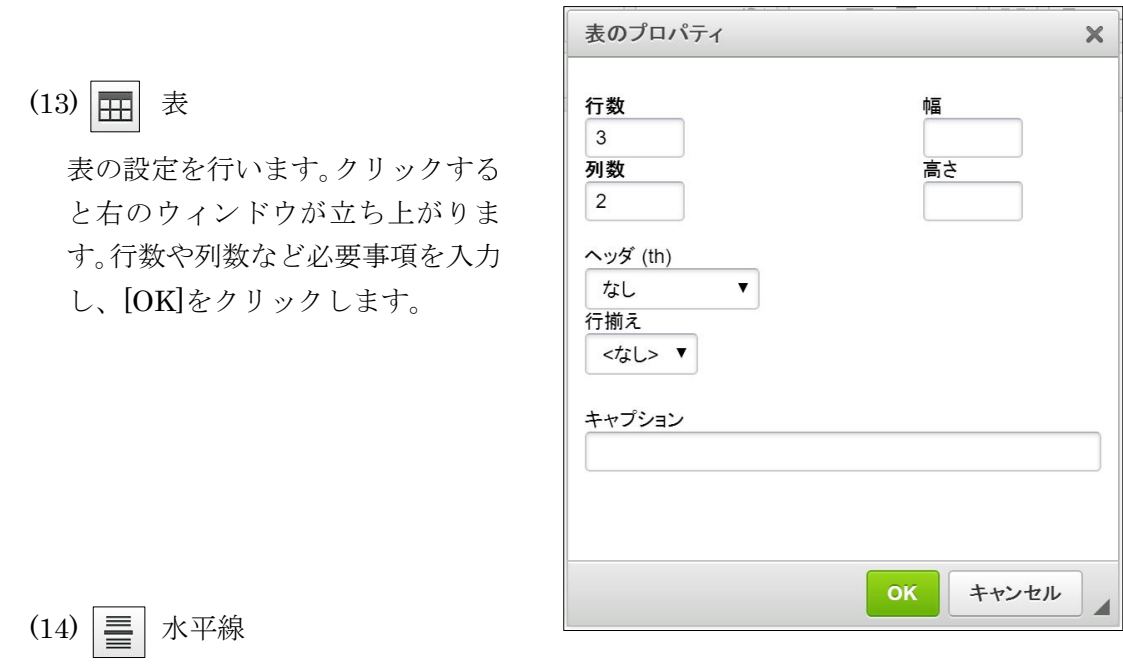

カーソルの箇所に水平線を挿入します。

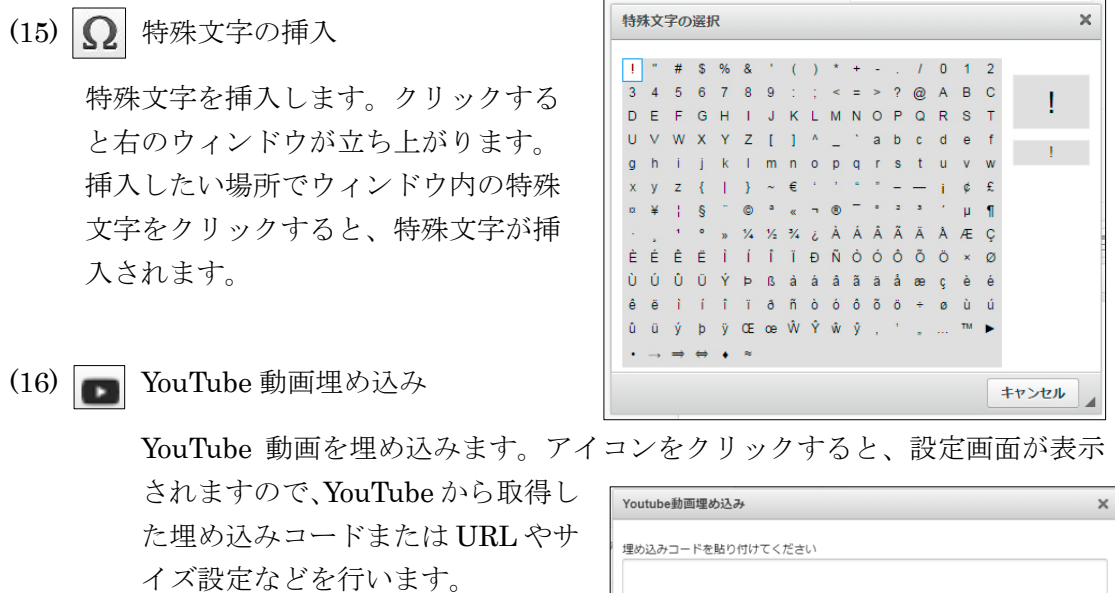

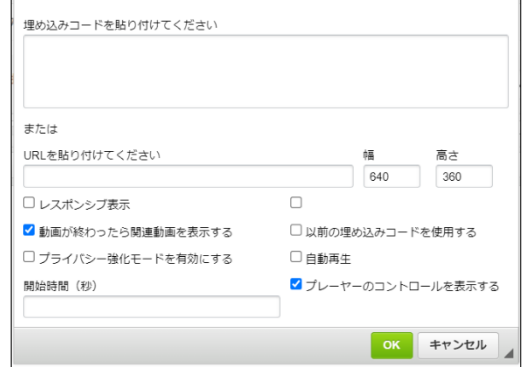

(17) 入力エリアの最大化

アイコンをクリックすると、入力エリアが最大化されます。もう一度アイコン をクリックすると元に戻ります。

(18) HTML のソースを表示・編集

入力した文章の HTML ソースが表示され、編集可能となります。※上級者向け。

(19) テンプレートの挿入

テンプレートを挿入します。挿入した い箇所でアイコンをクリックすると右 のウィンドウが立ち上がります。挿入 したいテンプレートをクリックする と、テンプレートが挿入されます。 ※CKEditor と TinyMCE に対応して います。

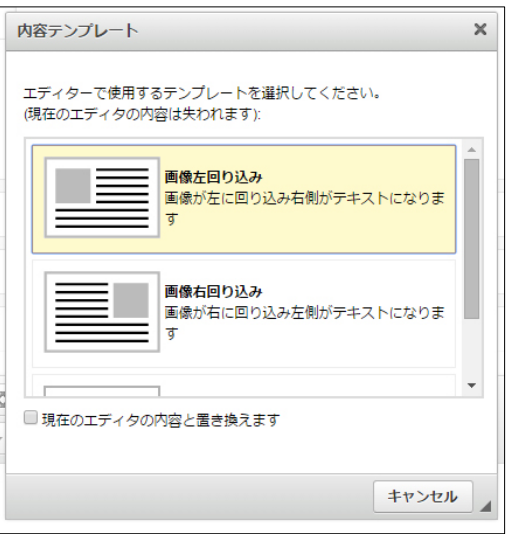

 $(20)$  B 太字

太字にしたいテキストをドラッグしてアイコンをクリックすると、太字になりま す。

 $(21)$   $I$  斜体

斜体にしたいテキストをドラッグしてアイコンをクリックすると、斜体になりま す。

(22) 5 打ち消し線

打ち消し線を入れたいテキストをドラッグしてアイコンをクリックすると、指定 箇所のテキストに打ち消し線が追加されます。

(23) | *【*】 書式を解除

書式を解除したいテキストをドラッグしてアイコンをクリックすると、書式がす べて解除されます。

(24) | 這 番号付きリスト

カーソルの箇所に番号付きリストを挿入します。

(25) | = | 番号無しリスト

カーソルの箇所に番号無しのリストを挿入します。

(26) インデント解除

カーソルの箇所のインデントを解除します。

$$
(27) \begin{array}{|c|c|c|}\n\hline\n\text{H} & & \text{H} & \text{H} \\
\hline\n\text{H} & & \text{H} & \text{H} \\
\hline\n\text{H} & & \text{H} & \text{H} \\
\hline\n\text{H} & & \text{H} & \text{H} \\
\hline\n\text{H} & & \text{H} & \text{H} \\
\hline\n\text{H} & & \text{H} & \text{H} \\
\hline\n\text{H} & & \text{H} & \text{H} \\
\hline\n\text{H} & & \text{H} & \text{H} \\
\hline\n\text{H} & & \text{H} & \text{H} \\
\hline\n\text{H} & & \text{H} & \text{H} \\
\hline\n\text{H} & & \text{H} & \text{H} \\
\hline\n\text{H} & & \text{H} & \text{H} \\
\hline\n\text{H} & & \text{H} & \text{H} \\
\hline\n\text{H} & & \text{H} & \text{H} \\
\hline\n\text{H} & & \text{H} & \text{H} \\
\hline\n\text{H} & & \text{H} & \text{H} \\
\hline\n\text{H} & & \text{H} & \text{H} \\
\hline\n\text{H} & & \text{H} & \text{H} \\
\hline\n\text{H} & & \text{H} & \text{H} \\
\hline\n\text{H} & & \text{H} & \text{H} \\
\hline\n\text{H} & & \text{H} & \text{H} \\
\hline\n\text{H} & & \text{H} & \text{H} \\
\hline\n\text{H} & & \text{H} & \text{H} \\
\hline\n\text{H} & & \text{H} & \text{H} \\
\hline\n\text{H} & & \text{H} & \text{H} \\
\hline\n\text{H} & & \text
$$

カーソルの箇所にインデントを挿入します。

(28) 99 ブロック引用

選択された文章が引用・転載文であることを表します。

(29) 三 左揃え

ドラッグされた箇所を左揃えにします。

(30) | 量 | 中央揃え

ドラッグされた箇所を中央で揃えます。

(31) = 右揃え

ドラッグされた箇所を右揃えにします。

(32) ■ 両端揃え

ドラッグされた箇所を左右均等に割り付けします。

(33) スタイル v スタイルを設定

スタイルの設定を行います。スタイルを設定したい 箇所をドラッグしてアイコンをクリックすると右 のウィンドウが立ち上がります。設定したいスタイ ルをクリックして設定します。

(34) 書式 → 段落の書式を設定

段落の書式の設定を行います。書式を設定したい段落 にカーソルをもっていき、アイコンをクリックすると 右のウィンドウが立ち上がります。設定したい書式を クリックして設定します。

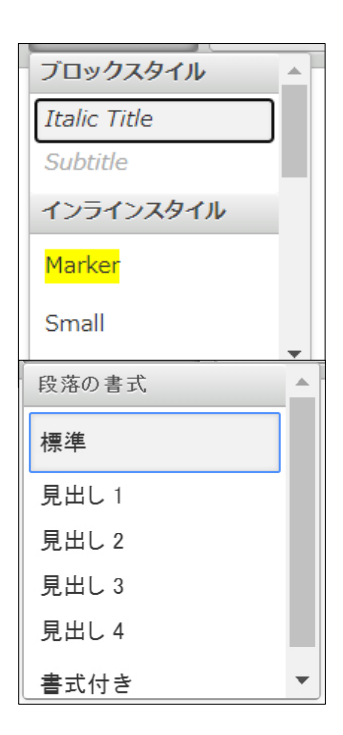

(35) サイズ → フォントサイズを設定

フォントサイズの設定を行います。サイズを設定した い箇所をドラッグし、アイコンをクリックすると右の ウィンドウが立ち上がります。設定したいサイズをク リックして設定します。

(36) フォント色を設定

フォント色の設定を行います。アイコンをクリック すると右のウィンドウが立ち上がります。色を設定 したい箇所をドラッグし、設定したい色をクリック して設定します。

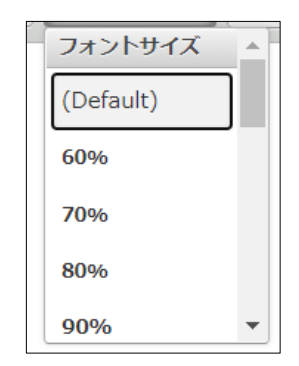

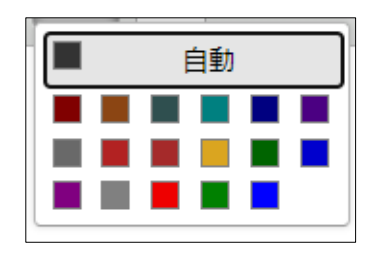

(37) エディタ情報

使用されているエディタのバージョン等の情報が表示されます。

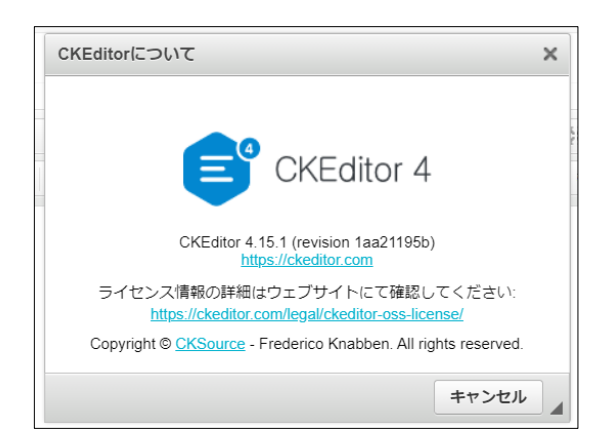

# 2.ファイルのアップロード

# 2-1 アップロード手順

(1) 記事やよくある質問記事の新規作成・編集画面で[アップロード]をクリックします。

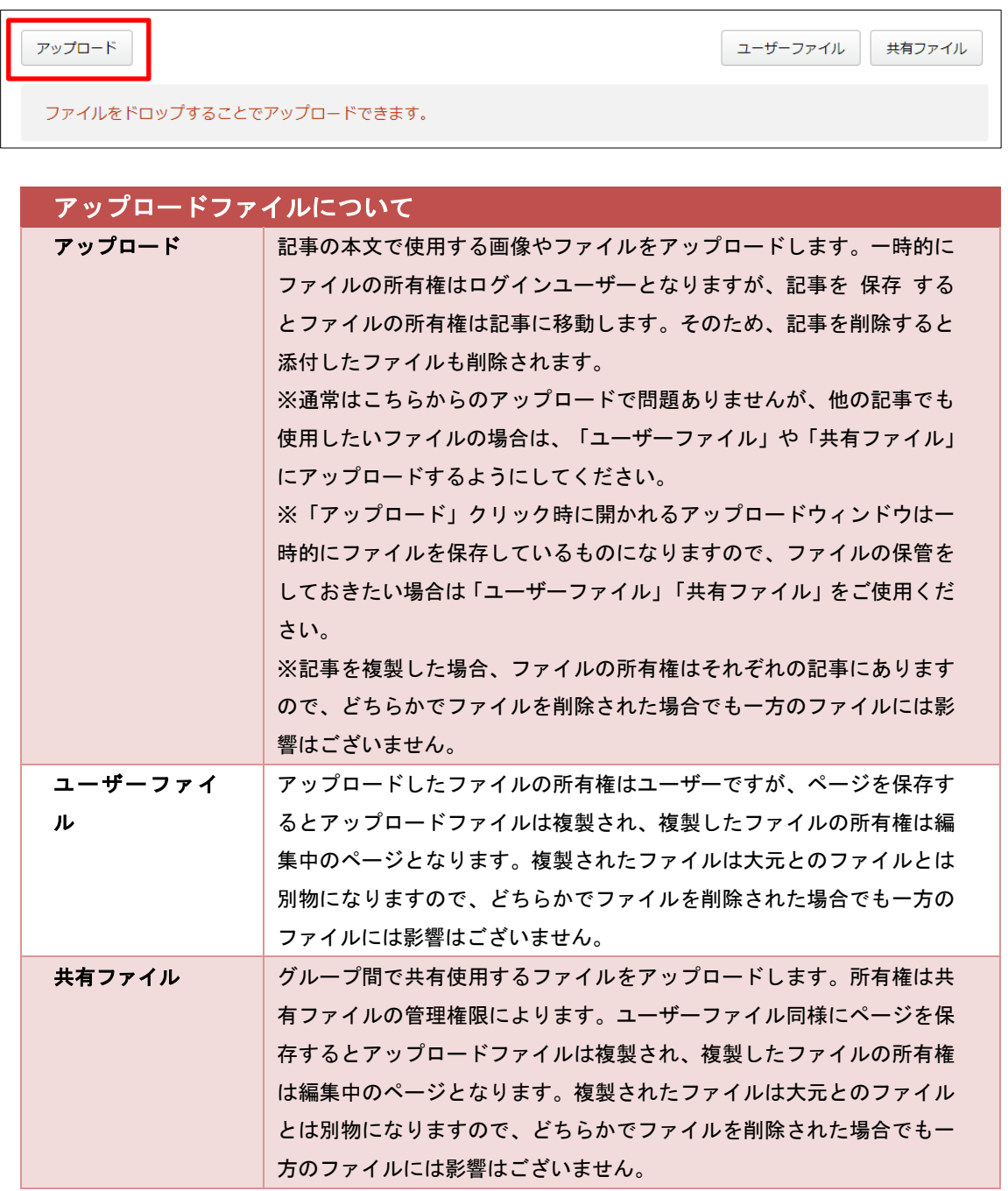

(2) [ファイル選択]をクリックして、アップロードするファイルをクリックし、[開く]をク リックします。

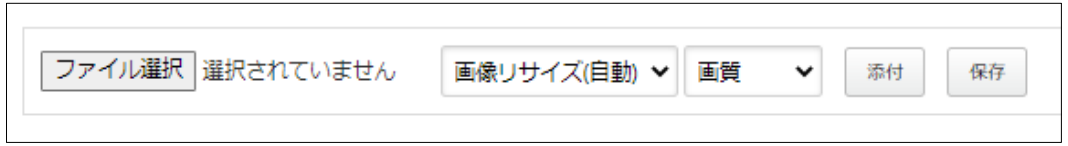

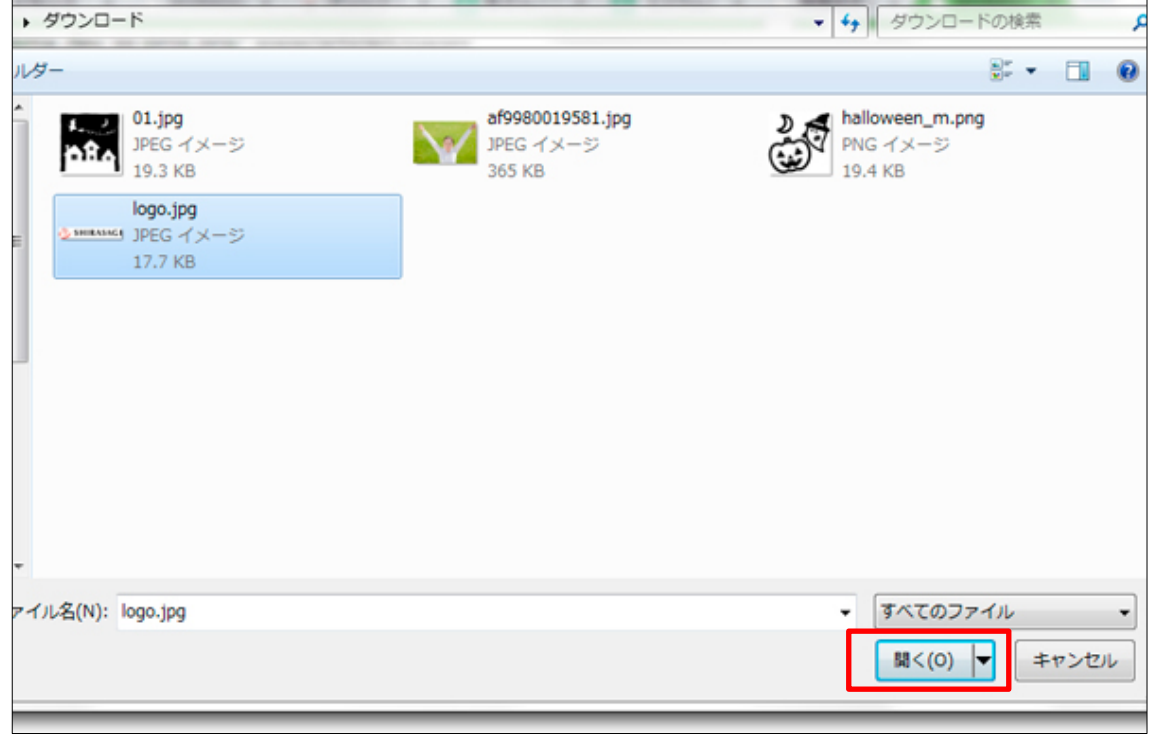

[画面リサイズ]をクリック すると、アップロードする ファイルのサイズを変更す ることができます。

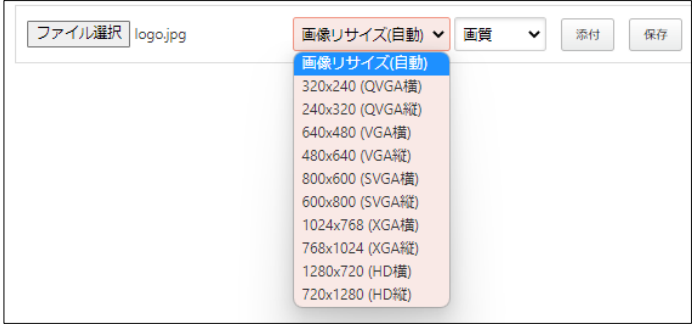

[画質]をクリックすると、アップロードするファイルの画質を変更することができま す。  $\overline{a}$ 

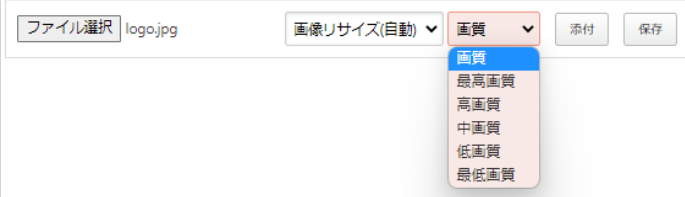

(3) ファイルが選択できているこ

とを確認し、[保存]をクリックすると、下にアップロードしたファイルが一覧表示され ます。表示されたファイルをクリックします。

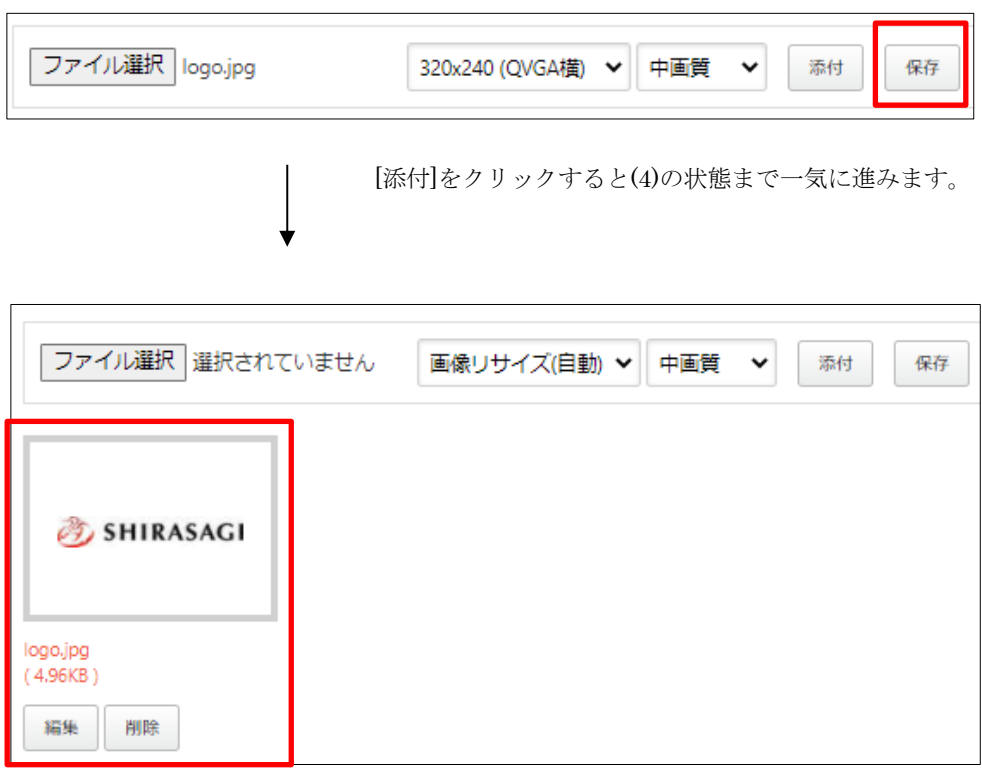

(4) 編集画面に戻り、アップロードしたファイルが一覧表示されていることが確認できま す。

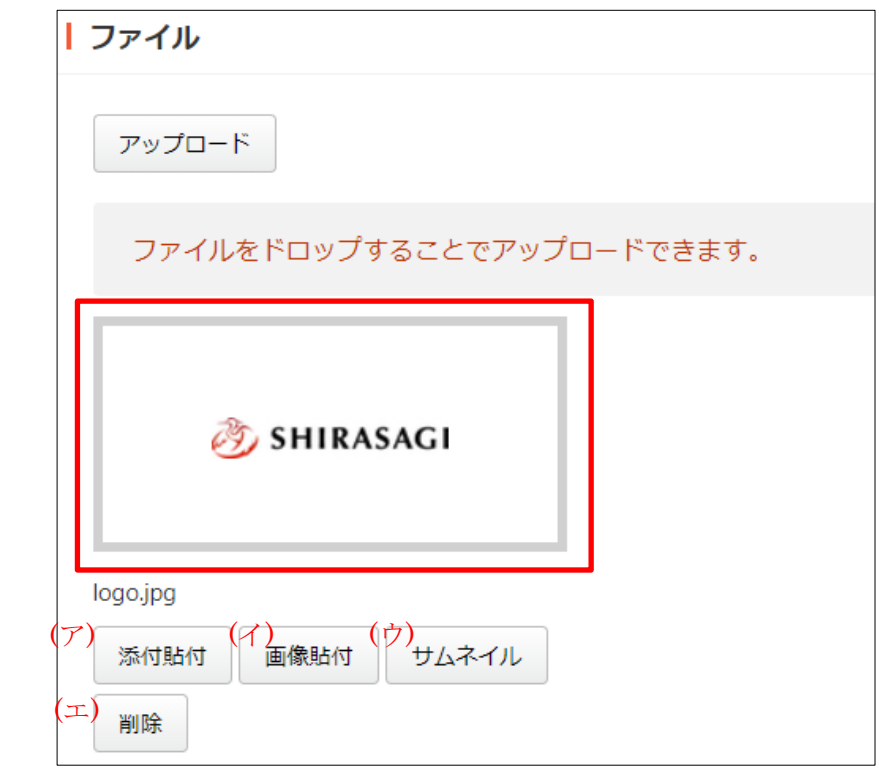

(5) 添付、または画像貼付します。

- (ア) [添付貼付]… ファイルを添付します。
- (イ) [画像貼付]… 本文内に画像を貼り付けます。
- (ウ) [サムネイル]… 本文内にサムネイル画像を貼り付けます。
- (エ) [削除]… アップロードしたファイルを削除します。

アップロードしたファイルをクリックすると、コントラスト比などの確認ができ ます。

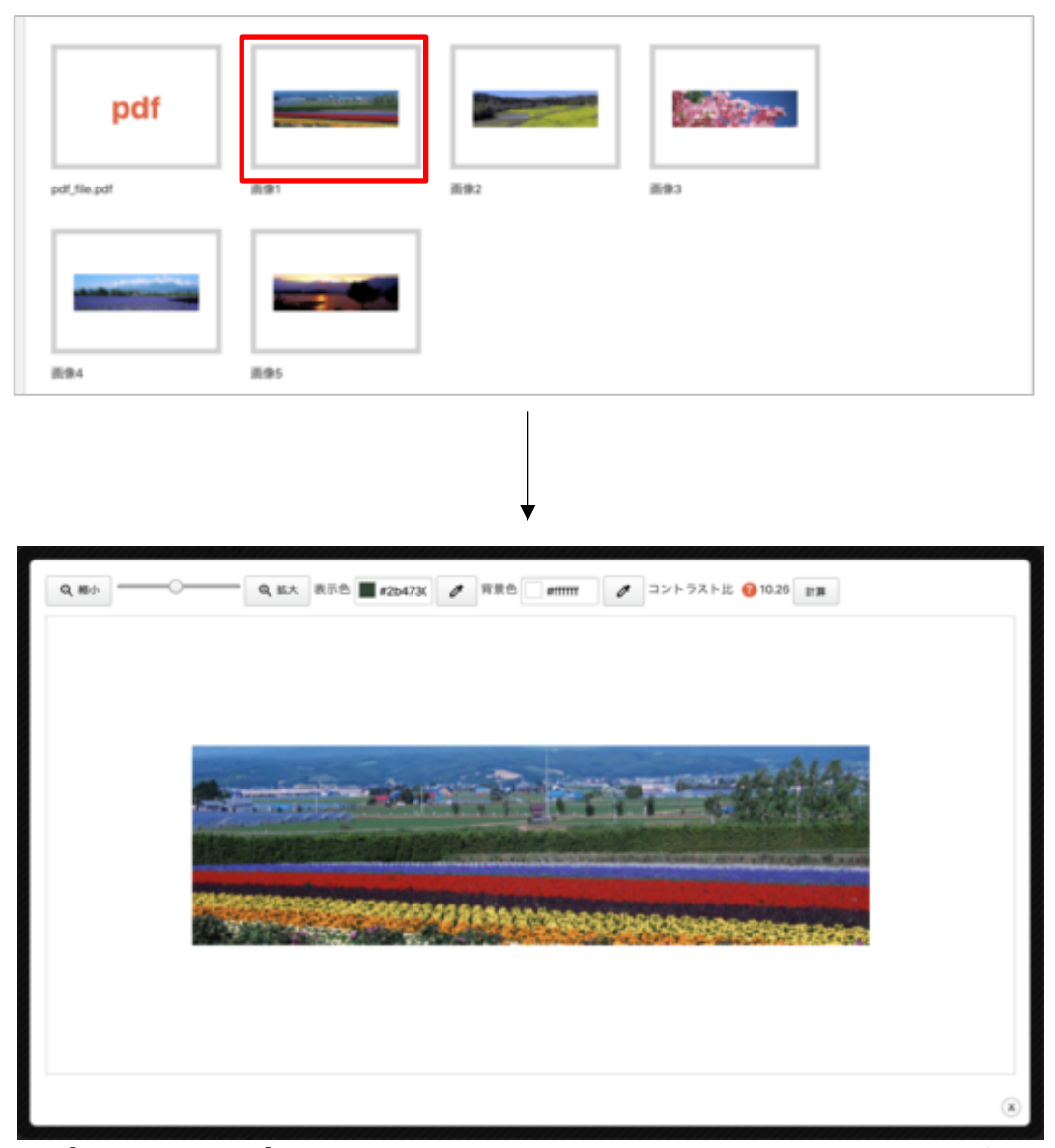

[コントラスト比]… 7 以上で AAA、4.5 以上で AA(22 ポイント以上の文字、 または、18 ポイント以上の太字の場合は 4.5 以上で AAA、3 以上で AA)

### 3.使用例

#### リンク貼りたい

① リンクを挿入するテキストを選択し、[リンク]アイコンをクリックします。

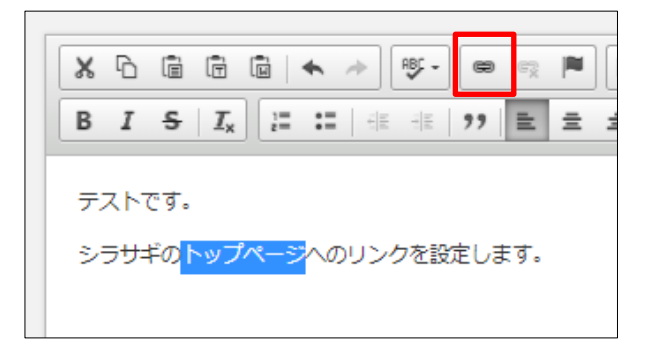

② リンク先 URL とターゲットを選択します。

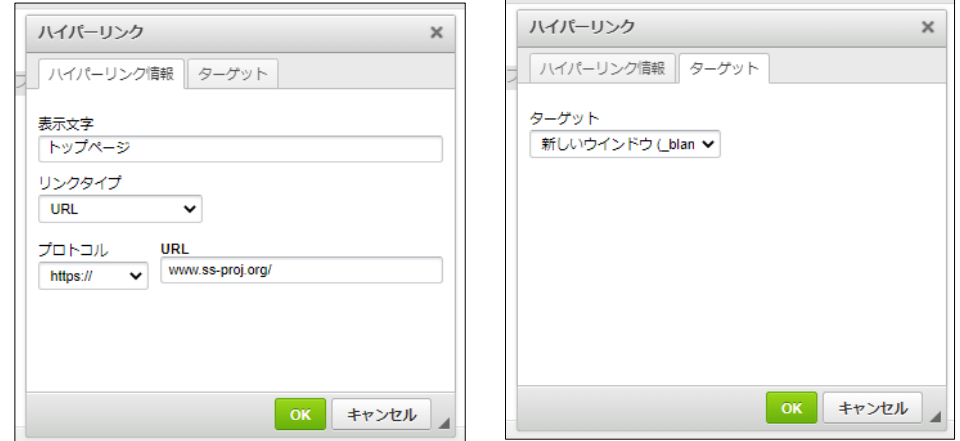

例)https://www.ss-proj.org/を新しいウィンドウでリンクしたい場合

③ リンクが設定されます。

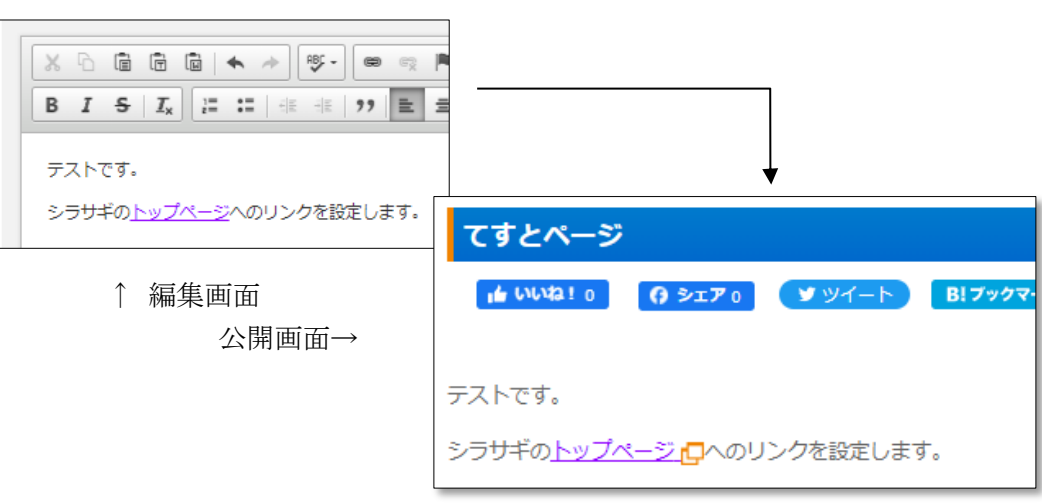

① 画像を挿入する箇所で、アップロ ードした画像ファイルを[画像貼 付]します。

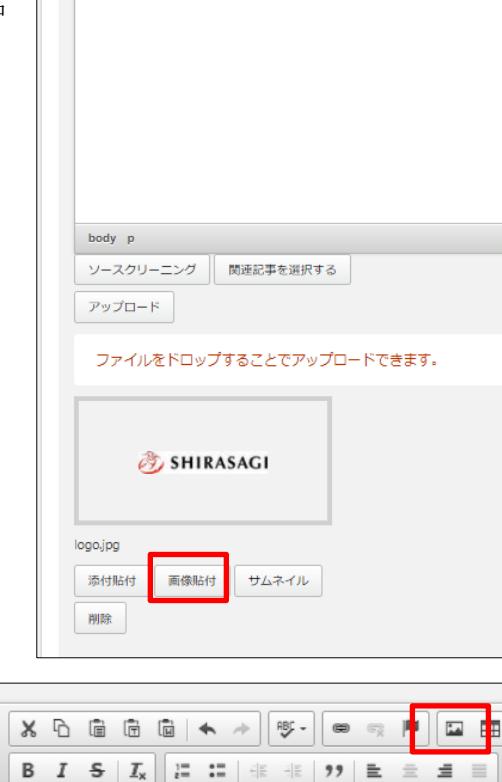

**SHIRASA** 

シラサギのトップページへのリンクを設定します。

テストです。

シラサギのトップページへのリンクを設定します。

② 画像を選択した状態で、[イメ ージ]アイコンをクリックし ます。

③ 必要な項目を設定して[OK]を クリックします。

> ※代替テキストは初期値ではファイ ル名が入っています (右図) が、アク セシビリティ対応として必要な情報 です。画像の説明を入力するように しましょう。

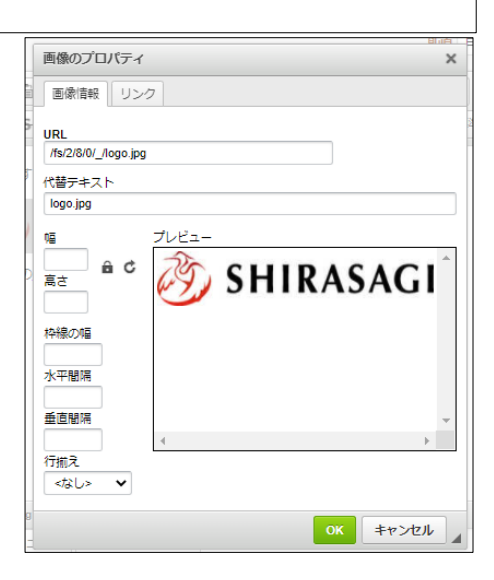

#### 番号付き(無し)リストを作りたい

① リストを挿入するテキストを選択し、[番号付きリスト]アイコンをクリックします。

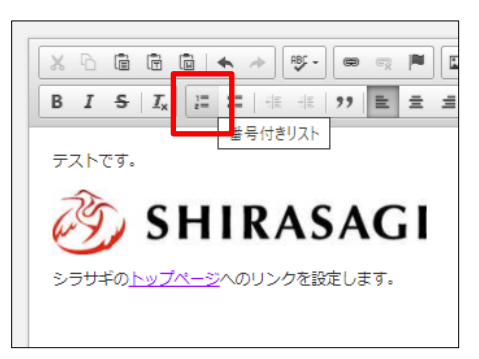

② 「1.」が表示されますので、続けて必要事 項を入力していきます。

改行すると番号が上がっていきます。 リストを終了するときは、もう一度[番号付 きリスト]アイコンをクリックします。

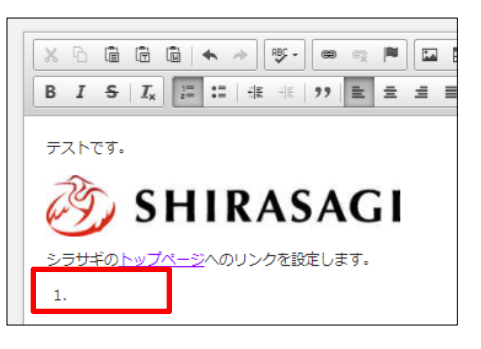

③ リストが設定されます。

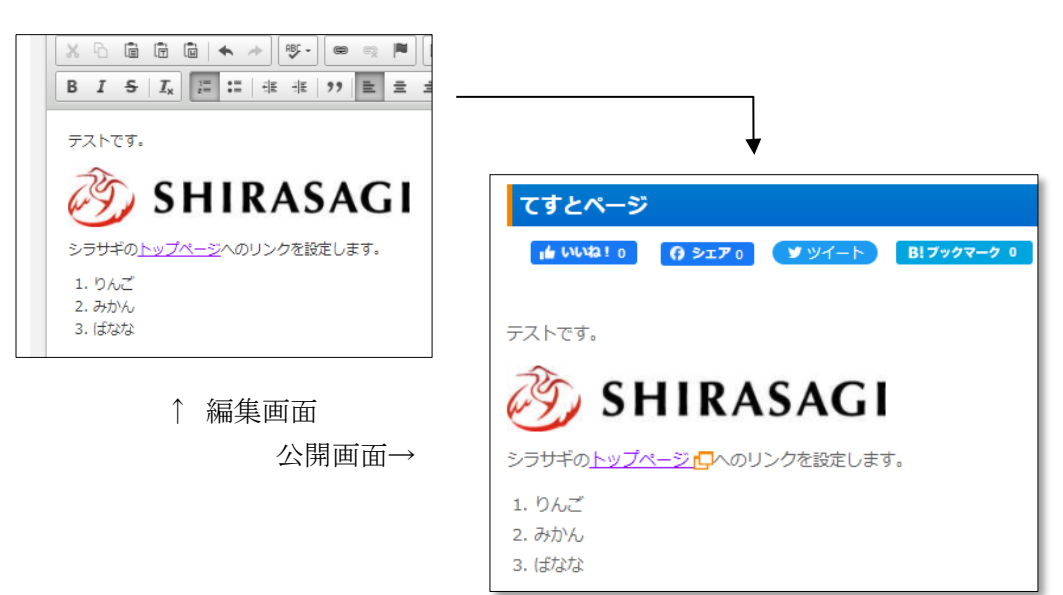

#### 表を作成する

① 表の挿入箇所で[表]アイコンを クリックします。

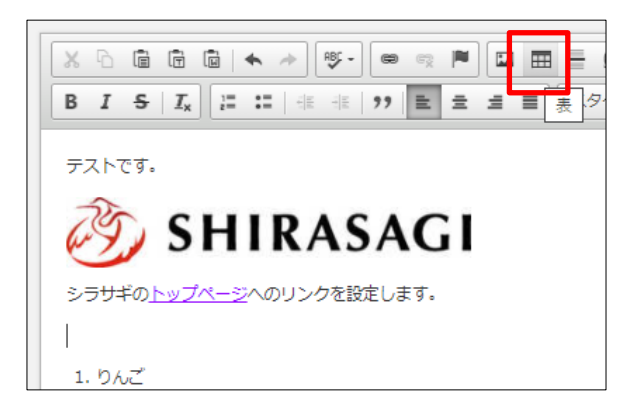

② 必要事項を入力して[OK]をクリックします。

※ヘッダーは、初期値では「なし」となっています が、アクセシビリティ対応として設定するようにし ます。 キャプションは、表の内容が伝わるよう、必要に応

じて設定しましょう。

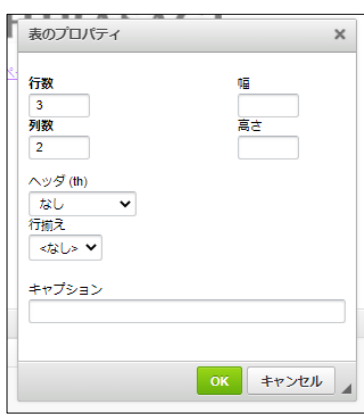

③ 表が挿入されますので、各セルに値を入力します。

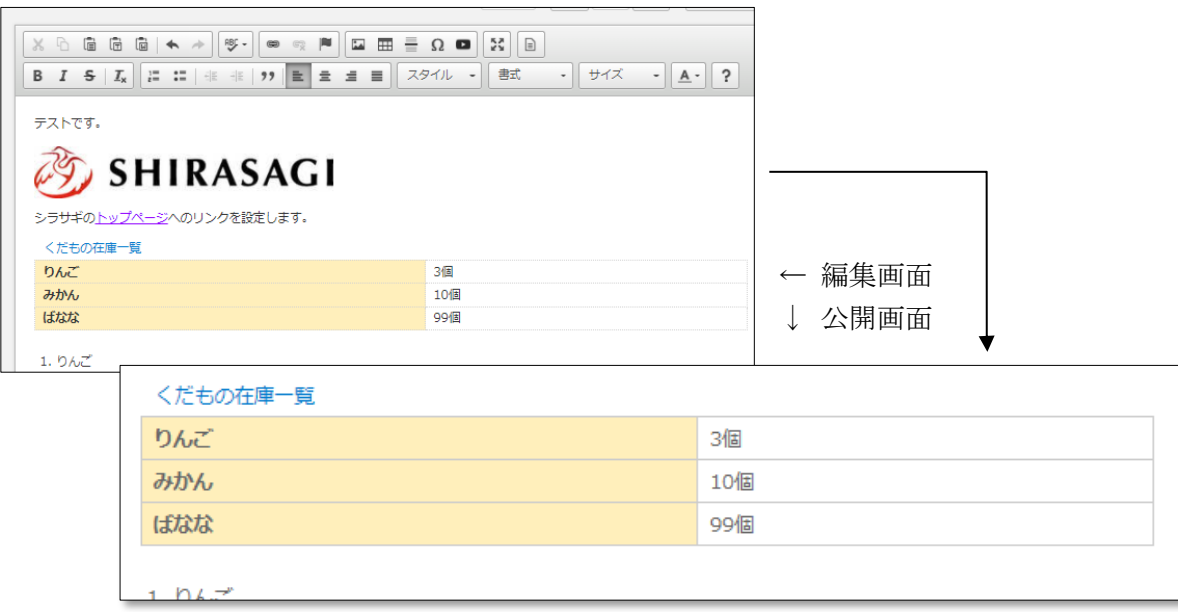

### テキストを右寄せしたい

① 右寄せする段落で[右揃え]アイコン をクリックします。

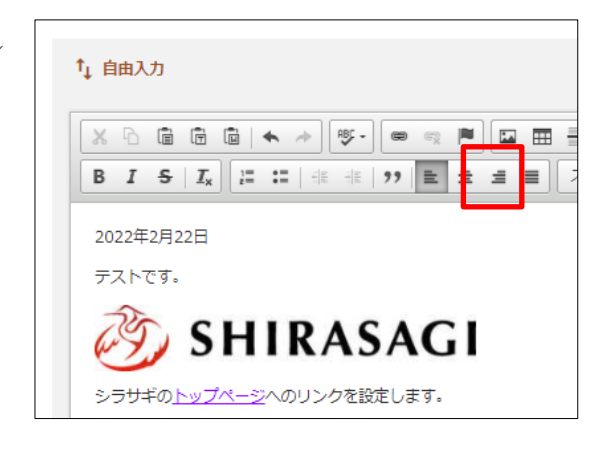

② 段落が右に寄ります。

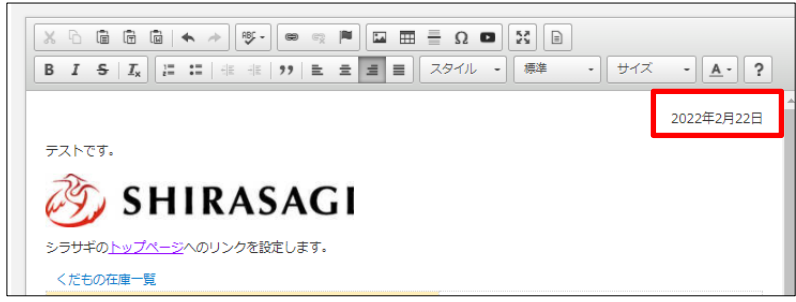

意図しない箇所まで右寄せされてしまう場合は、同一の段落となっていますので、 右寄せしたいテキストの前後に改行を入れます。

③ 公開画面で本文エリアの中で右揃えに表示されます。

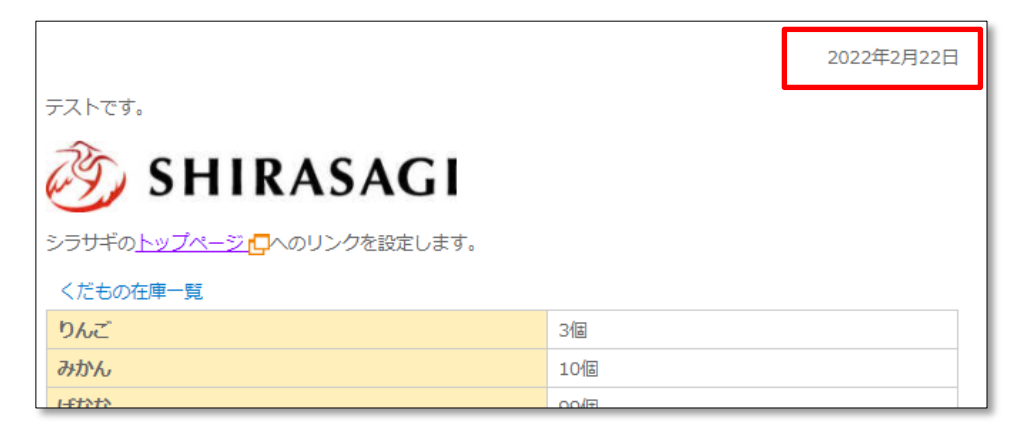